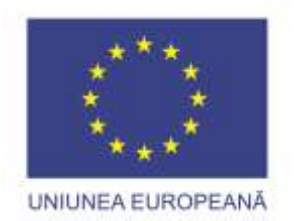

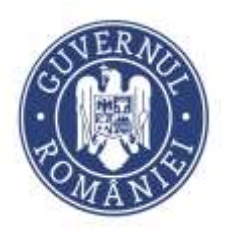

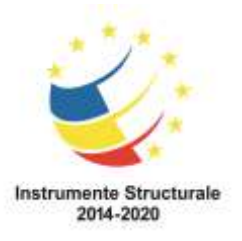

Proiect cofinanțat din Fondul Social European prin Programul Operațional Capital Uman 2014-2020 Apelul de proiecte "Profesori motivați în școli defavorizate",

Axa Prioritară 6, Prioritatea de investiții 10(i), Obiectiv specific 6.6,

Operațiunea: "Îmbunătățirea competențelor personalului didactic din învățământul pre-universitar în vederea promovării unor servicii educaționale de calitate orientate pe nevoile elevilor și a unei școli incluzive"

**Titlul proiectului**: "PROFi - Profesori inovatori" **Beneficiar**: Great People Inside SRL **Cod SMIS**: 107673

## *A3.4 FLUX DE LUCRU COMPETIȚIE "PROIECTELE INCLUZIVE ALE ANULUI"*

## *A3.4 Desfășurarea concursului de premiere și distribuirea materialelor educative produse*

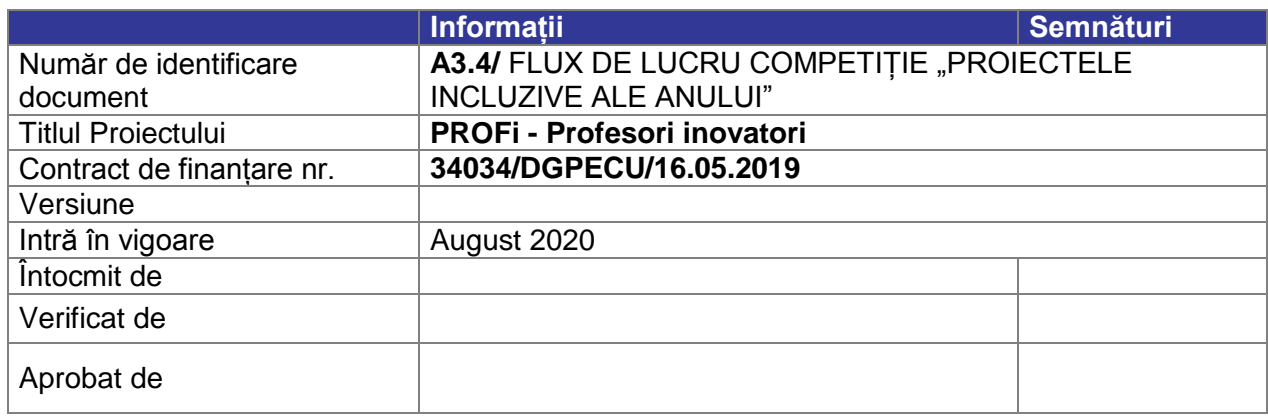

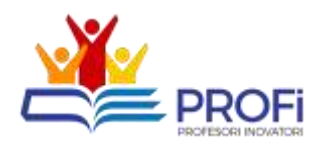

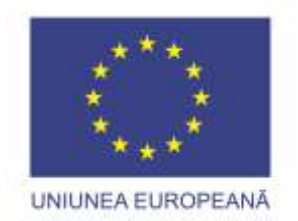

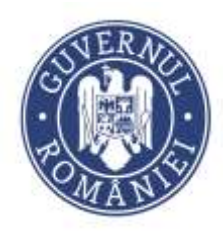

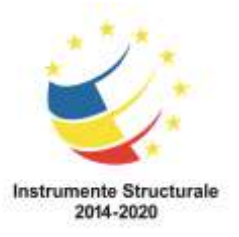

## **Aspecte generale:**

- 1. Depunerea documentelor de realizează accesând platforma [https://profi.mydb.ro](https://profi.mydb.ro/)
- 2. Pentru conectare se selectează opțiunea [**Conectare**] și se introduc datele de acces furnizate
- 3. După conectarea în instrumentul de acompaniere stagii practice se vor putea accesa principalele secțiuni.
	- i. Completează planul de dezvoltare
	- ii. Propune un proiect didactic
- **iii. Propune un proiect inovativ**
- iv. Gestionează stagii de practică

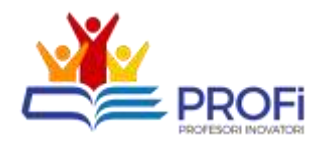

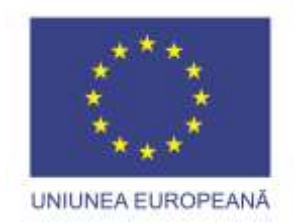

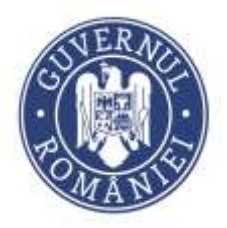

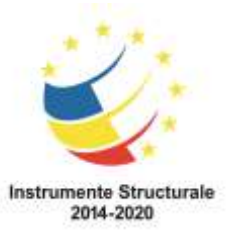

**Fluxul principal de lucru pentru portofoliile înscrise în competiție este următorul:**

- 1. **Participantul** depune propunerea de portofoliu.
- 2. **Administratorul** platformei alocă portofoliul creat unei comisii de evaluare.
- 3. **Evaluatorii** din comisia de evaluare evaluează portofoliul.

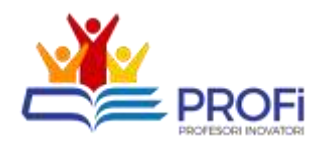

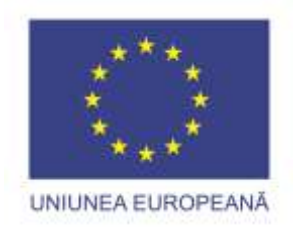

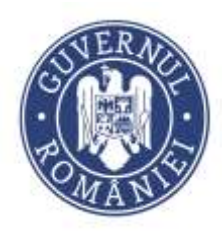

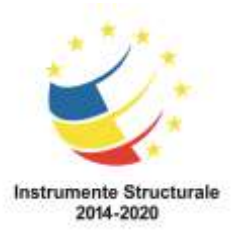

- **2. Depunerea portofoliului înscris în competiția de premiere**
	- 1. După conectare se selectează opțiunea [**Propune un proiect inovativ**] din meniul de Acțiuni de pe prima pagină.

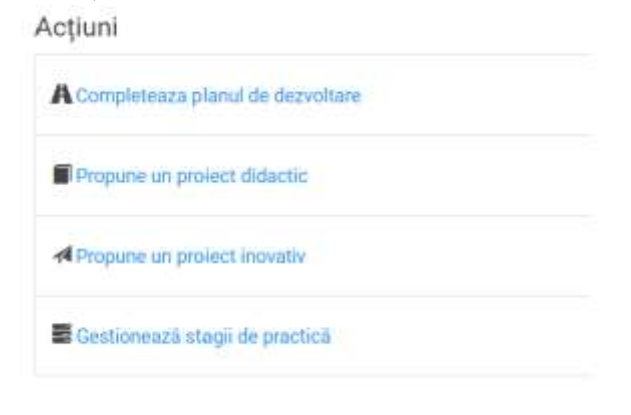

2. În pagina afișată se face click pe butonul [**Adaugă**]

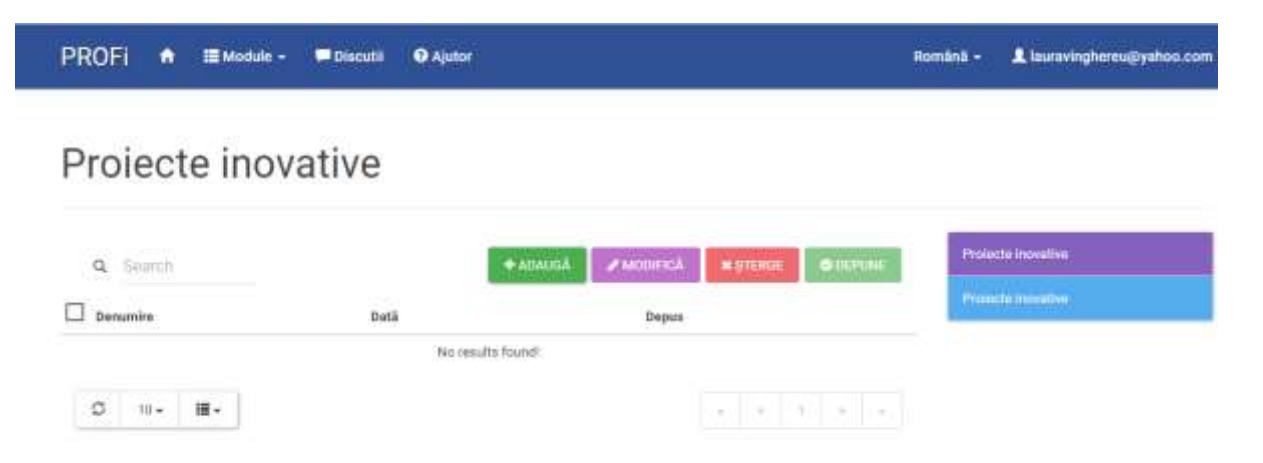

3. Se completează informațiile solicitate de către aplicație și se confirmă acționând butonul [**Salvează**]

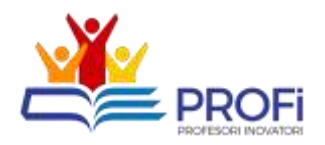

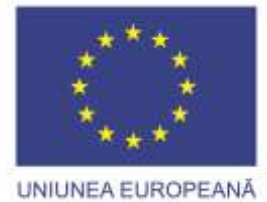

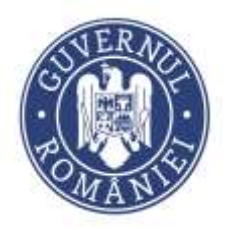

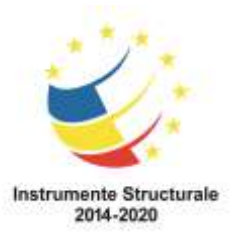

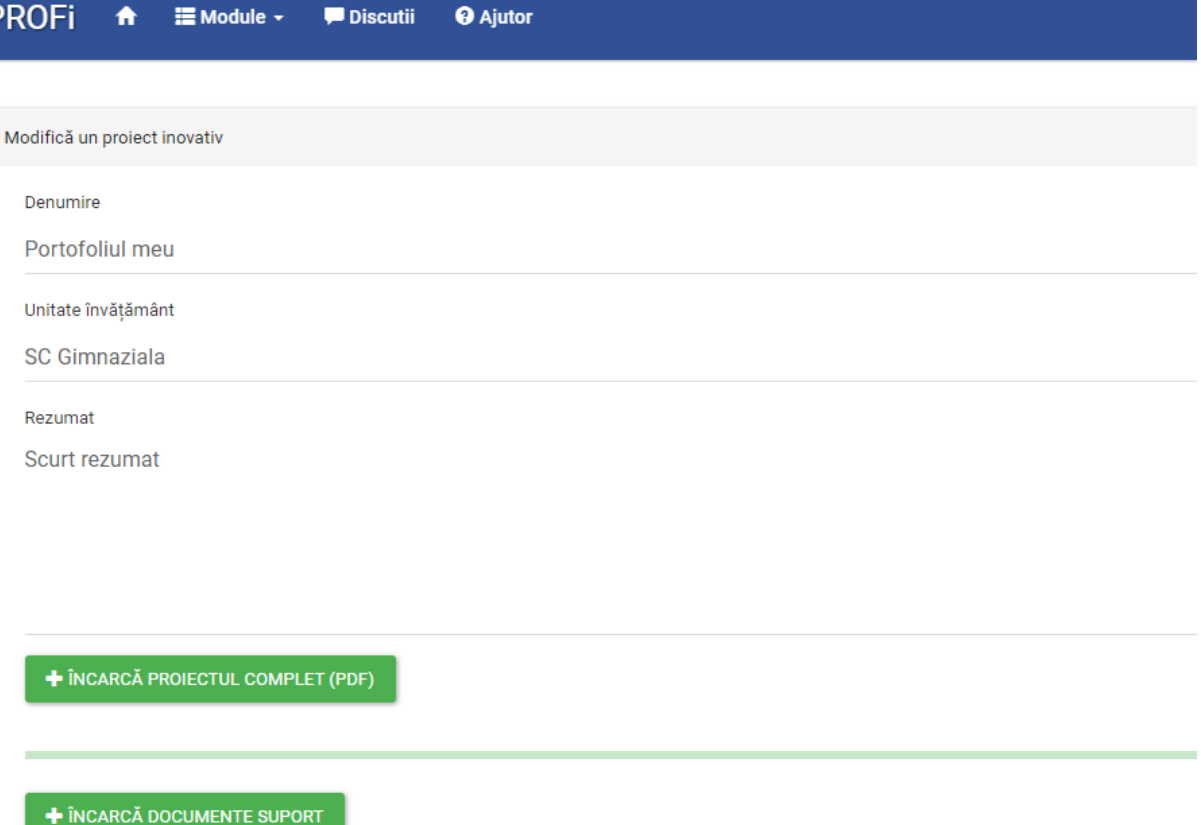

- 4. După salvarea informațiilor de mai sus aplicația va afișa câmpurile pentru încărcarea documentelor:
- *Încarcă proiectul complet* se încarcă următoarele seturi de documente (individual sau împreună):
	- 1. Cerere de înscriere (conform modelului prevăzut în Anexa 2) însoțită de o scurtă scrisoare de intenție, semnate olograf;
	- 2. Declarație drepturi de autor (conform modelului prevăzut în Anexa 4), semnată olograf;
	- 3. Propunere portofoliu competiție (conform Anexei 3.1), semnată olograf;
- *Încarcă documente suport* acest câmp este menit pentru încărcarea documentelor justificative conform descrierii cuprinse în *Propunere portofoliu competiție (conform Anexei 3.1),* după caz, documente care atestă derularea de activități care contribuite la creșterea calității educației și a incluziunii școlare (de exemplu proiecte didactice, procese verbale și fotografii; copie după materiale și resurse didactice adresate elevilor aflați în risc de excluziune; propuneri de modele/metode/tehnici noi sau adaptate de abordare individualizată; referate întocmite s.a.m.d.).

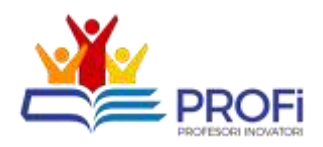

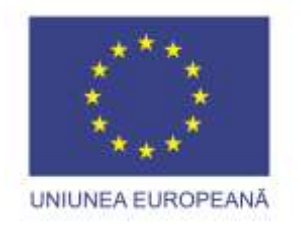

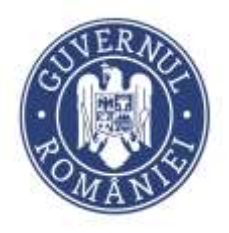

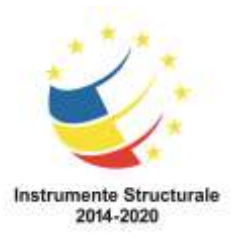

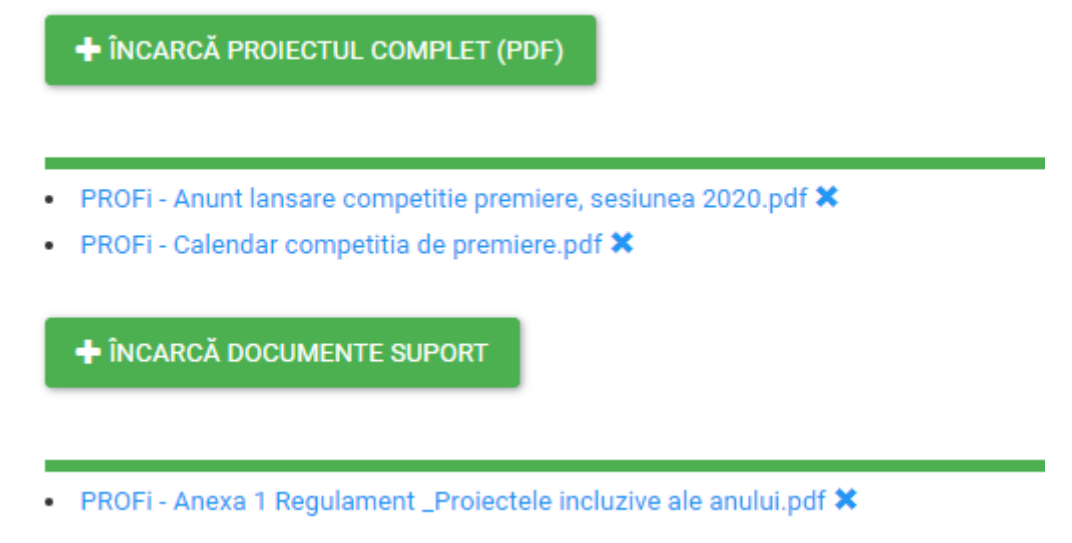

5. După finalizarea celor de mai sus se revine înapoi la lista proiectelor acționând butonul [**Înapoi la listă**]. Se selectează proiectul creat din lista prin bifarea în dreptul acestuia și se acționează butonul [**Depune**].

## Projecte inovative

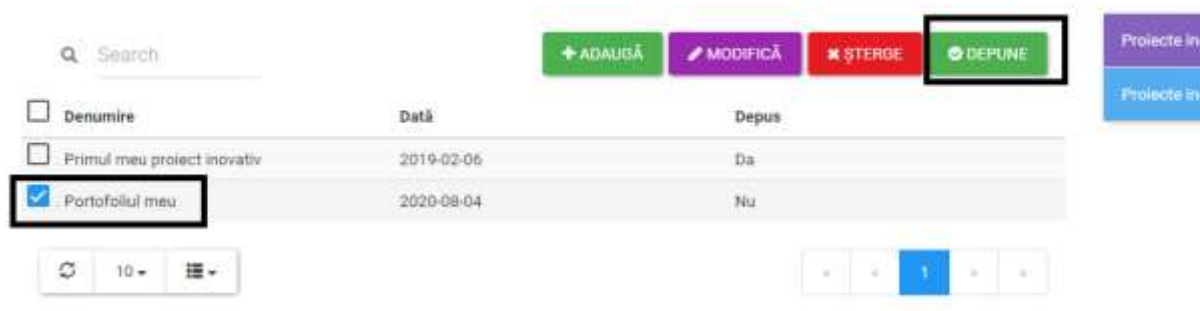

*Atenție! După depunere NU se mai poate folosi butonul de [Încarcă proiectul complet] ci doar cel pentru documente suport.*

*Depunerea proiectului a fost finalizată, acțiunile pentru faza următoare, sunt realizate de către utilizatorii de tip evaluator proiecte didactice.*

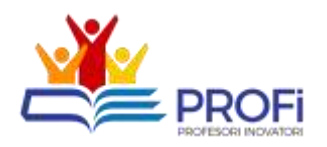